Руководство по использованию программы Releon Camera

## **Работа с камерой**

Все элементы управления программой разделены на три блока и располагаются в левой части окна приложения. Для управления камерой используются элементы, находящиеся в блоке «Управление камерой». Здесь можно выбрать камеру (если их подключено несколько) и частоту регистрации кадров.

Для того, чтобы программа начала захватывать изображение или видео с камеры необходимо нажать кнопку «Старт».

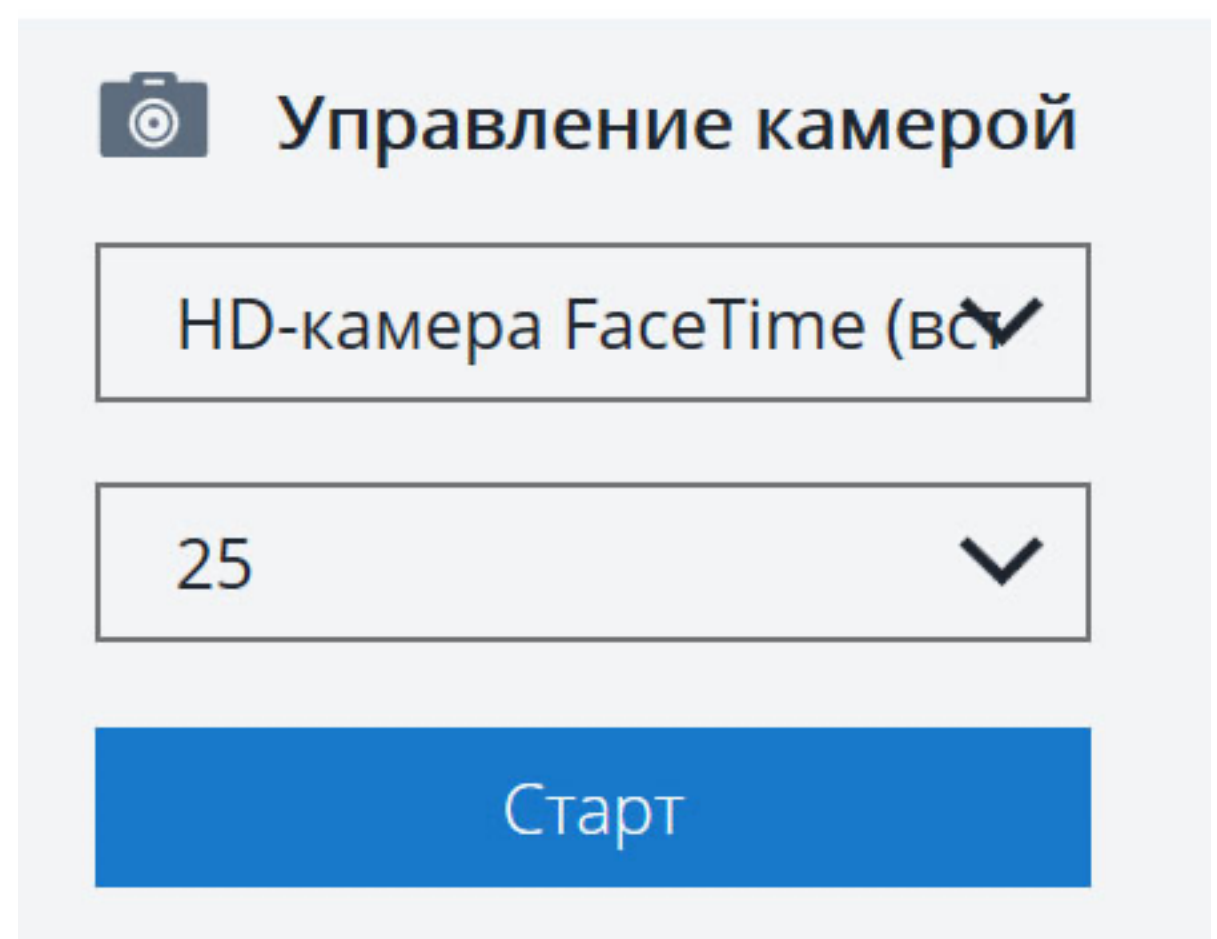

## **Функции измерения**

Для измерения объектов в кадре необходимо нажать кнопку «Стоп» в блоке «Управления камерой». После этого, на объекте, размер которого точно измерен и известен необходимо задать эталон.

Для этого в блоке «Режимы» необходимо ввести размер известного объекта в миллиметрах и после этого нажать кнопку «Эталон». На полученном с камеры изображении необходимо курсором мыши задать первую точку на объекте (кликнув левой кнопкой мыши) и далее задать вторую точку (также кликнув левой кнопкой мыши). После этого можно приступать к измерению длин, радиусов или углов.

Для измерения длины необходимо нажать кнопку «Длина» и последовательно задать первую и вторую точку.

Для измерения радиуса окружности необходимо нажать кнопку «Радиус», далее установить первую точку в центр окружности, которую необходимо измерить, и далее установить вторую точку на окончании окружности.

Для измерения углов необходимо нажать кнопку «Угол» и последовательно задать три точки (чтобы получилось два отрезка).

Вся информация о длине отрезка, радиусе окружности или угла между отрезками выводится в правом нижнем углу программы.

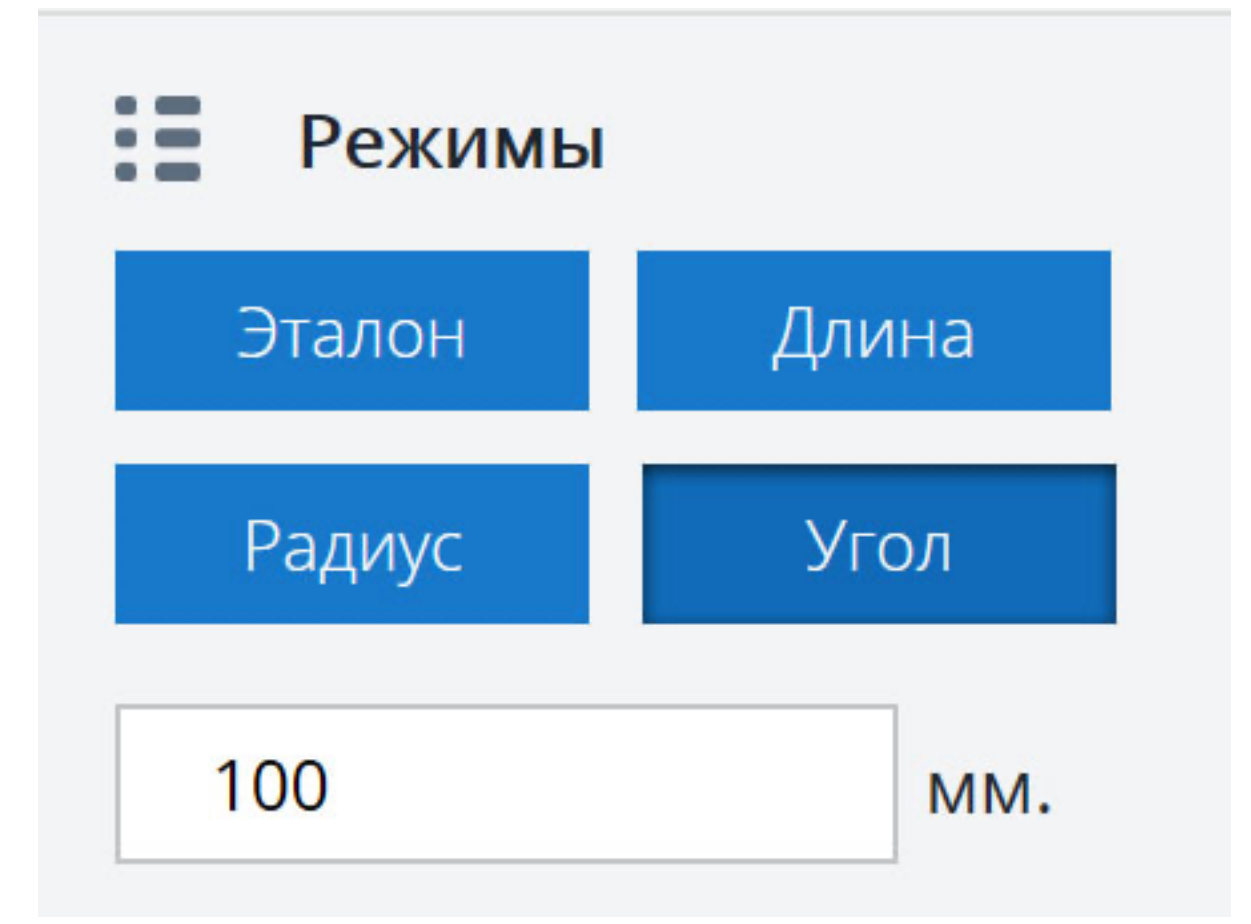

## **Сохранение в файл**

Для сохранения полученных результатов в файл необходимо нажать кнопку «Сохранить» в блоке «Файл». Программа выдаст диалоговое окно для указания пути, по которому изображение будет сохранено.

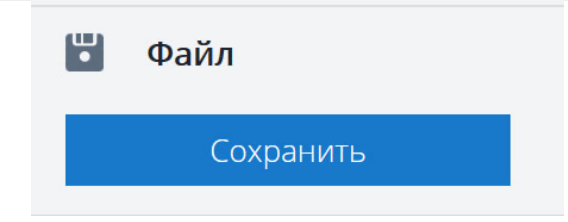